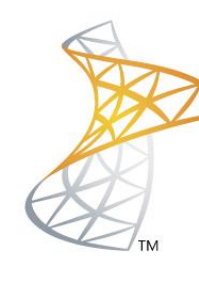

# Microsoft<sup>®</sup> Lync<sup>Server</sup>2010

## **Comunicaciones Unificadas**

Instalación Lync Mobile

Microsoft<sup>®</sup> **MVP** Most Valuable<br>Professional

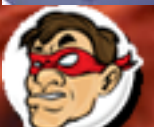

hdr Windows, Linux y mas...

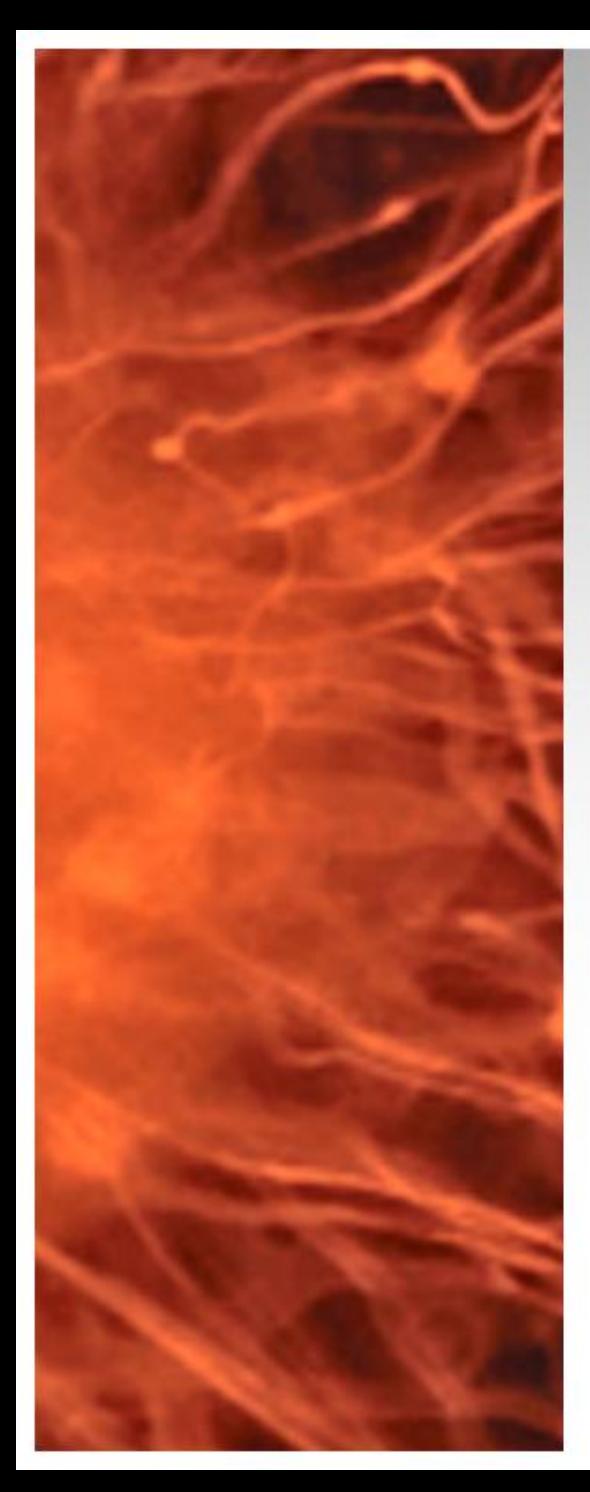

## Instalación Lync Mobile

- Para poder soportar Lync Mobile Client es requisito instalar Cumulative Update 4 [CU4]
	- **Requerimientos:** 
		- Lync 2010 FE CU4 / EDGE CU4 <http://bit.ly/LyncCU4>
		- Descargar MCX update para Lync 2010 <http://bit.ly/MCXLync2010>

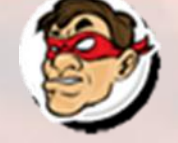

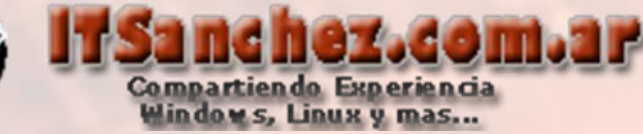

Debemos crear los siguietes registros en nuestros servidores DNS publicos y privados

**Interno:** lyncdiscoverinternal.itsanchez.com.ar al FE de Lync lyfe01.itsanchez.local lyncdiscover.itsanchez.com.ar a lyfe01.itsanchez.local

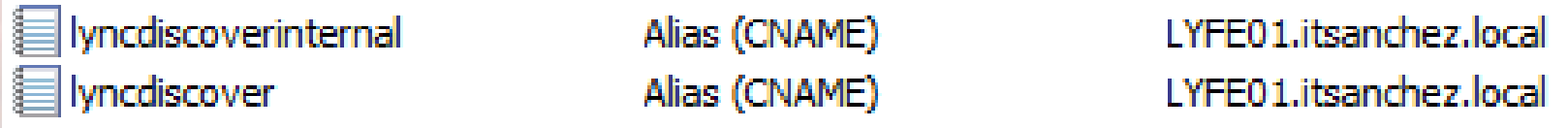

**Externo:** lyncdiscover.itsanchez.com.ar a nuestro reverse proxy (sip.itsanchez.com.ar) para validar ejecutamos desde la Lync Server Managent Shell

**Get-CsService -WebServer | ft ABHandlerExternalUri**

PS C:\Users\administrator.ITSANCHEZ> get-CsService -WebServer | ft ABHandlerExte lrnalUri

**ABHandlerExternalUri** 

https://sip.itsanchez.com.ar/abs/handler

PS C:\Users\administrator.ITSANCHEZ> \_

lyncdiscover

Alias (CNAME)

sip.itsanchez.com.ar

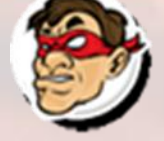

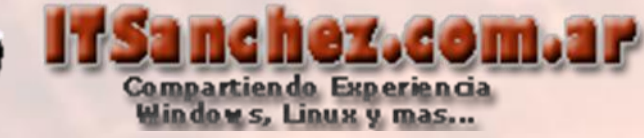

## Vamos a instalar y configurar Lync Server Mobily Services (MCX) Desde Lync Server Management Shell -> **Set-CsWebServer –Identity lyfe01.itsanchez.local -**

**McxSipPrimaryListeningPort 5086 -McxSipExternalListeningPort 5087**

**24 Administrator: Lync Server Management Shell** 

PS C:\Users\administrator.ITSANCHEZ> Set-CsWebServer -Identity lyfe01.itsanchez. local -McxSipPrimaryListeningPort 5086 -McxSipExternalListeningPort 5087 PS C:\Users\administrator.ITSANCHEZ>

- 10

#### Ejecutamos -> **Enable-CsTopology -Verbose**

PS C:\Users\administrator.ITSANCHEZ> Enable-C\$Topology -Verbose UERBOSE: Creating new log file<br>"C:\Users\administrator.ITSANCHEZ\AppData\Local\Temp\1\Enable-CSTopology-459627 97–2537–4bf7–8572–2e52e20cbd4d.xml".<br>UERBOSE: Activate new or updated services in the topology. JERBOSE: No changes were made to the Central Management Store. **ERBOSE: Creating new log file** C:\Users\administrator.ITSANCHEZ\AppData\Local\Temp\1\Enable-CSTopology-459627 2537-4bf7-8572-2e52e20cbd4d.html" JERBOSE: "Enable-CSTopology" processing has completed successfully. UERBOSE: Detailed results can be found at<br>"C:\Users\administrator.ITSANCHEZ\AppData\Local\Temp\1\Enable-CSTopology-459627 87–2537–4bf7–8572–2e52e20cbd4d.html<sup>tr</sup>.<br>PS C:\Users\administrator.ITSANCHEZ>

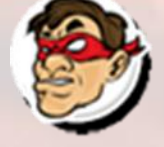

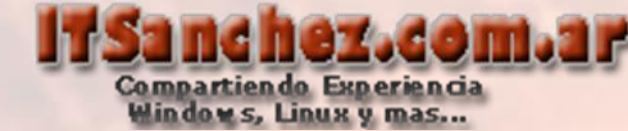

#### Desde Powershell Ejecutamos ->

**Import-Module ServerManager; Add-WindowsFeature Web-Dyn-Compression**

PS C:\Users\administrator.ITSANCHEZ> Import-Module ServerManager; Add-WindowsFeature Web-Dyn-Compres

Success Restart Needed Exit Code Feature Result

**{Dynamic Content Compression}** True **No Success** 

PS C:\Users\administrator.ITSANCHEZ> \_

### Descargamos el archivo McxStandAlone.msi

<http://bit.ly/MCXLync2010> y lo guardamos en la siguiente carpeta **C:\ProgramData\Microsoft\Lync Server\Deployment\cache\4.0.7577.0\setup**

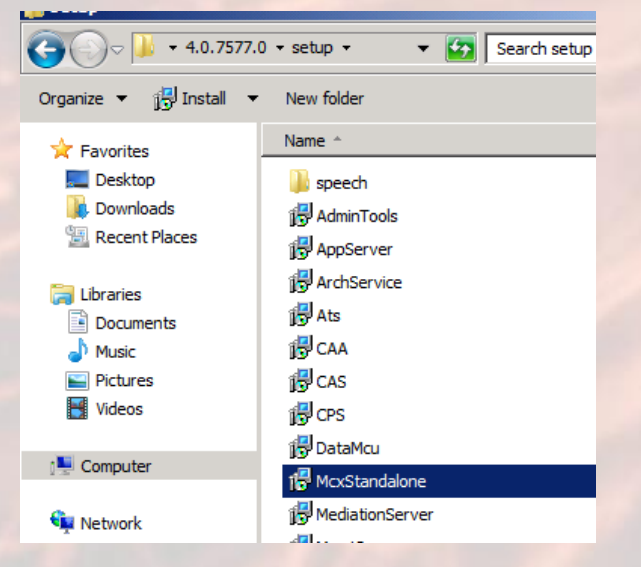

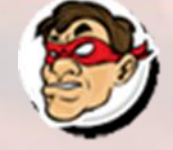

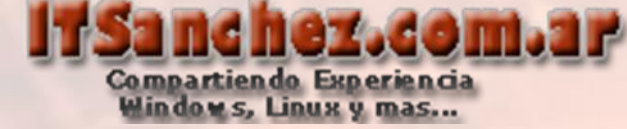

## Ejecutamos -> Lync Server Deployment Wizard

Microsoft Lync Server 2010

**Lync Server Control Panel** 

Lync Server Deployment Wizard

科 Lync Server Logging Tool

Lync Server Management Shell

■ Lync Server Topology Builder

Microsoft SOL Server 2008

#### Seleccionamos -> Install or Update Lync Server System

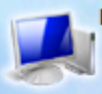

**Lync Server 2010** 

Welcome to Lync Server deployment.

Deploy

#### **Prepare Active Directory**

Prepares the Active Directory schema, forest, and domain for Lync Server.

Help  $\rightarrow$ 

 $\checkmark$  Complete

#### **Install or Update Lync Server System**

Install or update a Lync Server Server deployment member system. This option installs Lync Server core components, and a local replica configuration store.

Note: Before installing a server, you need to have a valid topology created and published.

#### **Prepare first Standard Edition server √**

Prepares a single Standard Edition server to host Central Management Service. Note: This task requires local administrator rights. This task does not apply to Standard Edition Servers that are not planned to host the Central Management Service, or for deployments that include Enterprise Edition.

#### Install Topology Builder  $\checkmark$

Installs the Topology Builder and Administrative Tools to the current system. Your deployment requires at least one installation of the Topology Builder.

**Deploy Monitoring Server Reports** 

 $Help \rightarrow$ 

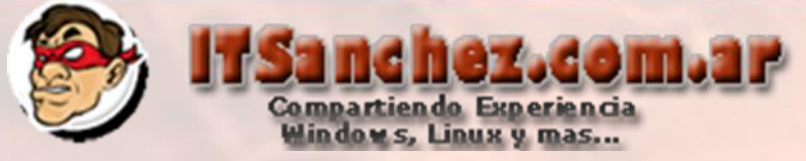

## Seleccionamos -> **Step 2\_ Setup or Remove Server Componets -> Run**

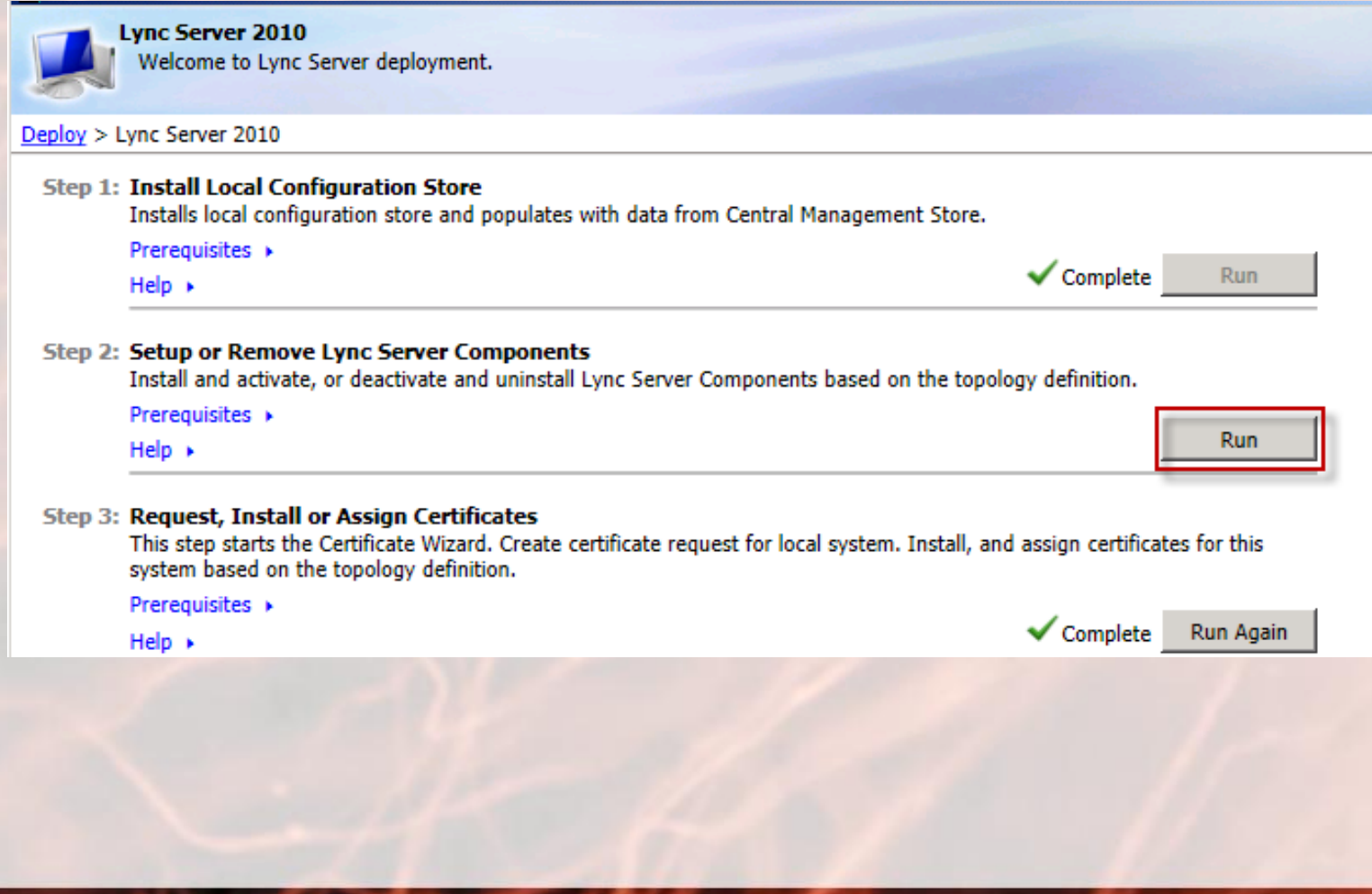

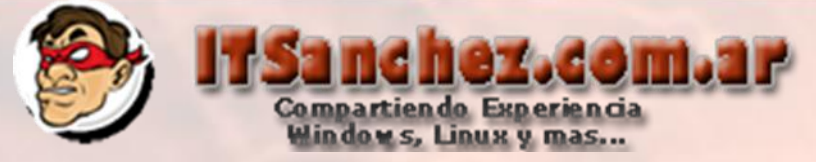

### Seleccionamos -> Next

Setup Lync Server components

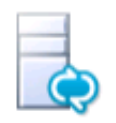

**Setup Lync Server components** 

Install and activate, or deactivate and uninstall Lync Server Server Components based on the topology definition. This step may take several minutes, please be patient.

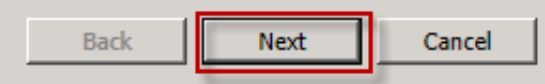

 $\vert x \vert$ 

Help

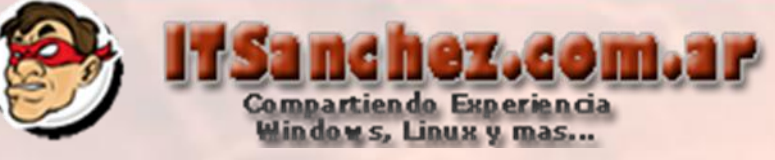

 $\vert x \vert$ 

**View Log** 

Cancel

Finish

**Back** 

#### Seleccionamos -> Finish

#### is Setup Lync Server components

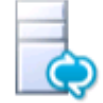

## **Executing Commands**

Unecking prerequisite MSSpeech SR SV-SE TELE...prerequisite satisfied. Checking prerequisite MSSpeech SR zh-CN TELE...prerequisite satisfied. Checking prerequisite MSSpeech SR zh-HK TELE...prerequisite satisfied. Checking prerequisite MSSpeech SR zh-TW TELE...prerequisite satisfied. Checking prerequisite UcmaWorkflowRuntime...prerequisite satisfied. Installing McxStandalone.msi(Feature\_WebComponent\_Autodiscover)...success Installing McxStandalone.msi(Feature WebComponent Mcx)...success Installing any collocated databases... Executing PowerShell command: Install-CSDatabase -Confirm:\$false -Verbose -LocalDatabases -Report "C: \Users\administrator.ITSANCHEZ\AppData\Local\Temp\1\Install-CSDatabase-[2012\_05\_10] [19 49 57].html" Enabling new roles... Executing PowerShell command: Enable-CSComputer -Confirm:\$false -Verbose -Report "C:\Users \administrator.ITSANCHEZ\AppData\Local\Temp\1\Enable-CSComputer-[2012\_05\_10][19\_50\_14].html"

Task status: Completed.

Help

Bootstrap local machine

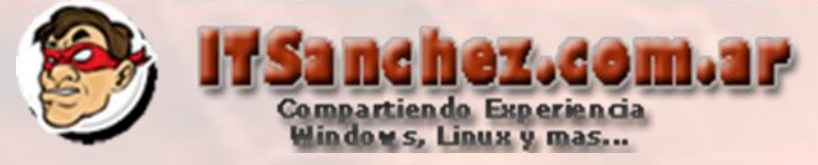

## Ejecutamos -> Step 3: Request, Install or Assign Certificaes -> Run Again

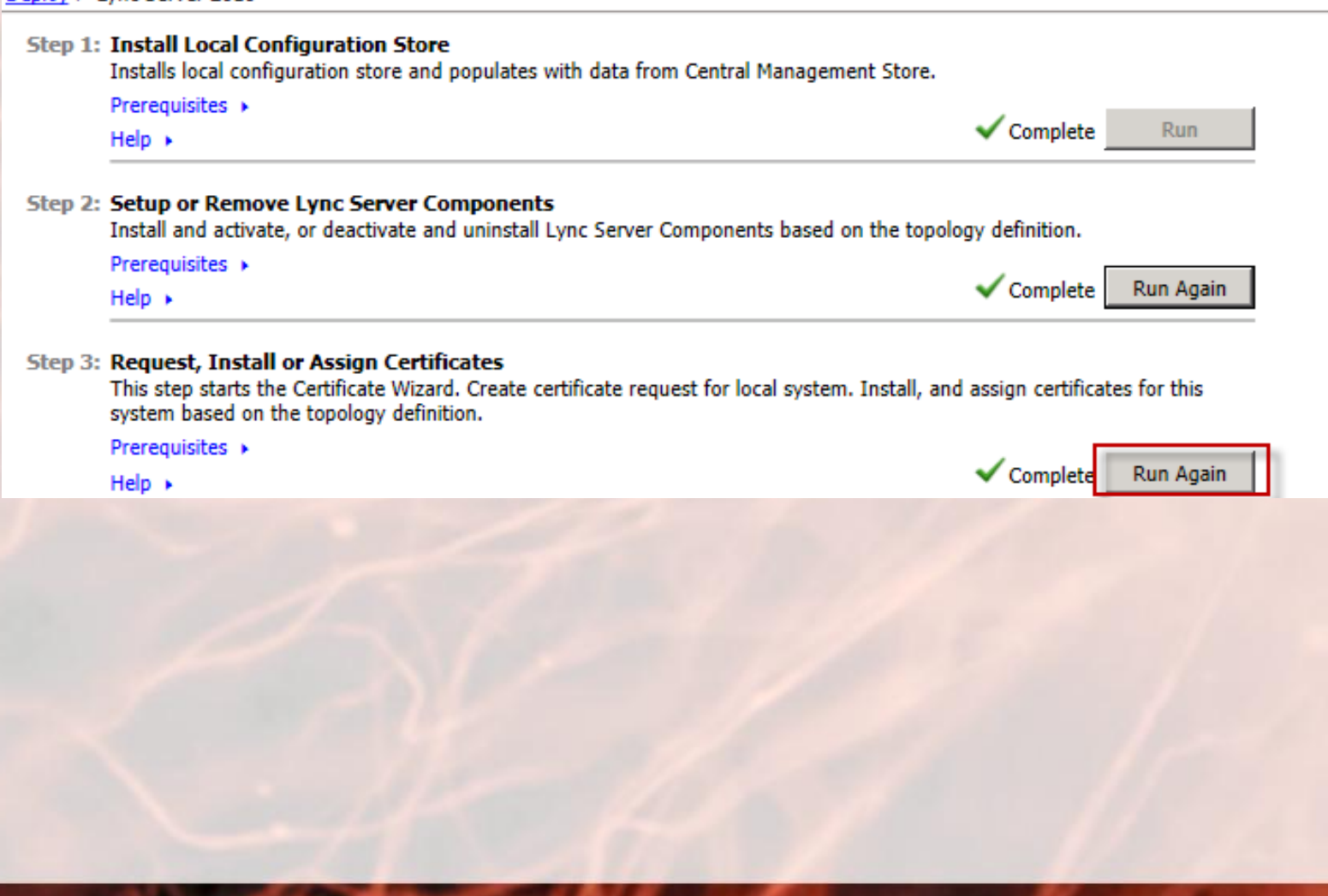

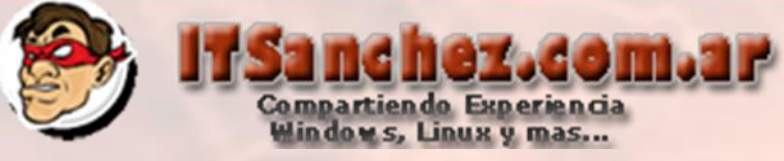

 $\overline{\mathbf{x}}$ 

## Generamos nuevamente los certificados que incluyan los siguientes nombres SAN

#### **高 Certificate Request**

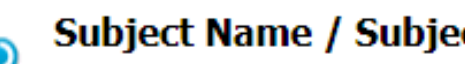

#### Subject Name / Subject Alternate Names

The following will be automatically populated for the Subject Name and Subject Alternate Name (SAN)

#### **Subject Name:**

lyfe01.itsanchez.local

Subject Alternate Name:

lyfe01.itsanchez.local dialin.itsanchez.com.ar meet.itsanchez.com.ar LyncdiscoverInternal.itsanchez.com.ar sip.itsanchez.com.ar Lyncdiscover.itsanchez.com.ar

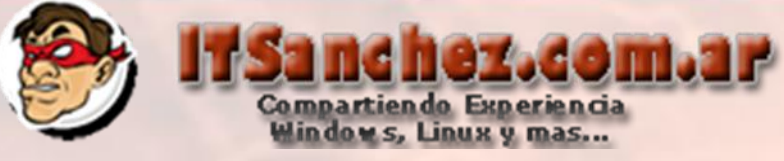

 $\overline{\mathbf{x}}$ 

## Generamos nuevamente los certificados que incluyan los siguientes nombres SAN

#### **高 Certificate Request**

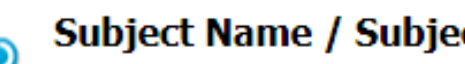

#### Subject Name / Subject Alternate Names

The following will be automatically populated for the Subject Name and Subject Alternate Name (SAN)

#### **Subject Name:**

lyfe01.itsanchez.local

Subject Alternate Name:

lyfe01.itsanchez.local dialin.itsanchez.com.ar meet.itsanchez.com.ar LyncdiscoverInternal.itsanchez.com.ar sip.itsanchez.com.ar Lyncdiscover.itsanchez.com.ar

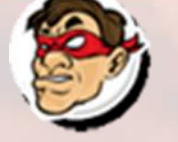

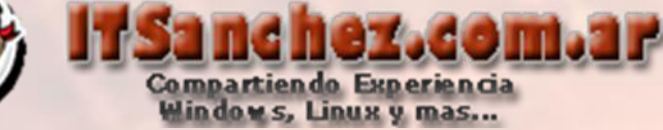

Por ultimo si tenemos nuestro EDGE con certificado publico habilitamos las notificaciones Push con los siguientes comandos en **Lync Server Management Shell ->** 

**Set-CsPushNotificationConfiguration -EnableApplePushNotificationService \$True - EnableMicrosoftPushNotificationService \$True**

**New-CsHostingProvider -Identity "LyncOnline" -Enabled \$True -ProxyFqdn "sipfed.online.lync.com" -VerificationLevel UseSourceVerification**

PS C:\Users\administrator.ITSANCHEZ> Set-CsPushNotificationConfiguration -Enable<br>ApplePushNotificationService \$True -EnableMicrosoftPushNotificationService \$True

PS C:\Users\administrator.ITSANCHEZ> Set-CsPushNotificationConfiguration -Enable ApplePushNotificationService \$True -EnableMicrosoftPushNotificationService \$True

PS C:\Users\administrator.ITSANCHEZ> New-CsHostingProvider -Identity "LyncOnline " -Enabled \$True -ProxyFgdn "sipfed.online.lync.com" -VerificationLevel UseSourc eVerification

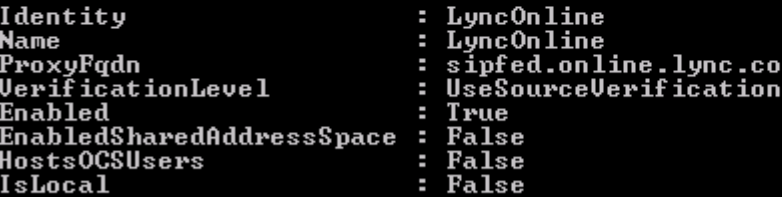

PS C:\Users\administrator.ITSANCHEZ)

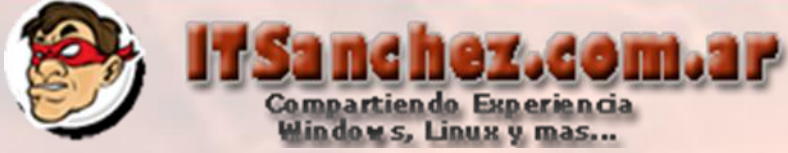

#### Ejecutamos -> **New-CsAllowedDomain -Identity "push.lync.com"**

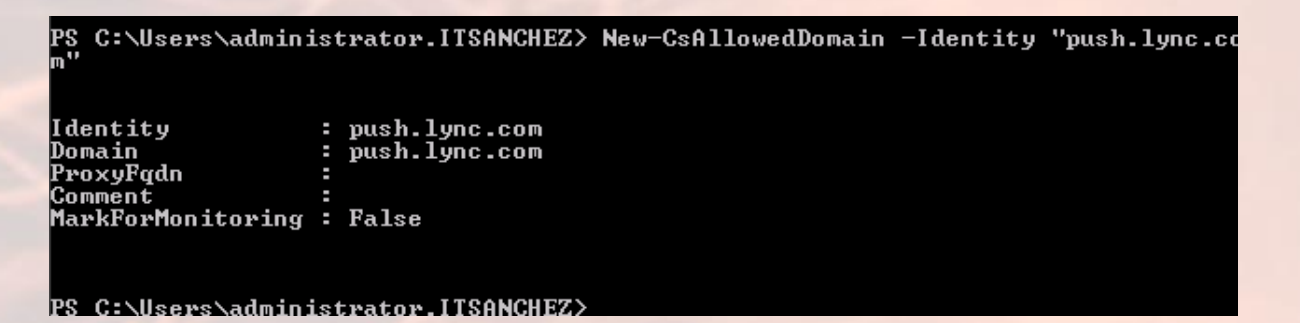

#### **Vemos nuestro cliente en un iPhone Ejecutado sin problemas**

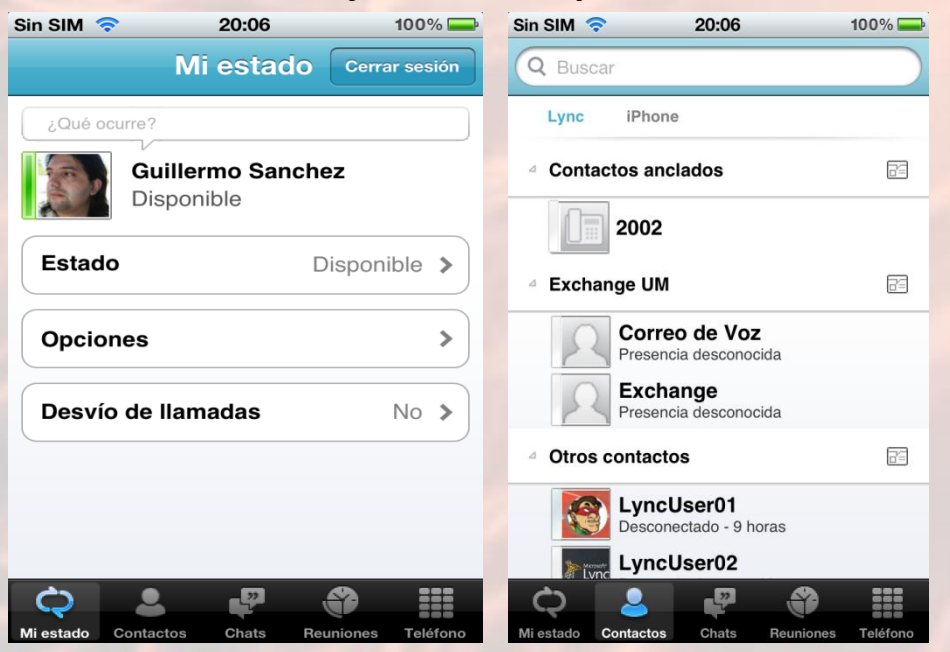